# Vejledning til håndtering af opgaver i Dalux-modulet "Field"

## **Indledning**

I modulet Field kan en administrator oprette opgaver med to typer workflows:

**Opgaveflow**: En afsender opretter opgave til en modtager. Opgaverne kan sendes gennem flere modtagere inden opgaven er løst og derefter sendes tilbage til afsender som så vurderer om opgave er løst tilfredsstillende. I Field indikeres det med ikonet  $\vec{\epsilon}$ .

**Godkendelsesflow**: Det kan være en afsender som laver en registrering og sender opgaven til en modtager som så kan godkende, afvise eller returnerer registreringen. Det indikeres med ikonet  $\rightarrow$ .

#### **Opret opgave**

Gå ind i modulet Field > Alle opgaver > Ny. Vælg det relevante workflow:

Der fremkommer en dialogboks hvor relevante felter udfyldes og der vælges "Opret, send".

Opgaven sendes nu til respektive modtager eller gruppe. Modtager vil få en mail om at der er en opgave (Modtager kan tilrette hvordan han vil modtage mails under hans brugerindstillinger).

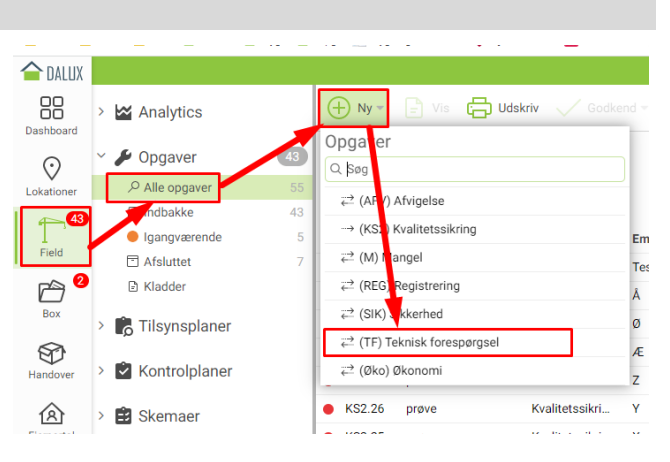

Administrator kan tilrette hvem i gruppen som skal modtage mail notifikationer.

#### **Besvar et opgaveflow**

Man modtager en mail og åbner modulet Field > Opgaver > Indbakke. Find og åbn opgaven. Du kan nu vælge mellem:

- Klarmeld: Hvis du har udført opgaven så vælg Klarmeld (du kan angive beskrivelse). Opgaven sendes tilbage til afsender som kan godkende udførslen så opgaven til slut kan få status Afsluttet.
- Afvis: Opgave sendes tilbage til afsender og lander i hans indbakke (du kan angive en beskrivelse) og opgavens status er Afvist. Afsender kan nu vurdere om det er OK eller om den skal sendes til samme modtager eller en helt anden
- Tildel: Du kan videregive opgaven til en anden. Det er Administrator som har defineret hvem som man kan videresende opgaver til.

Hvis du har uddybende spørgsmål til afsender, så vælg Afvis og angiv spørgsmål.

### **Besvar et godkendelsesflow**

Man modtager en mail og åbner modulet Field > Opgaver > Indbakke. Find og åbn opgaven. Du kan nu vælge mellem:

- Returnér: Opgave sendes tilbage til afsenders indbakke, hvis du fx har uddybende spørgsmål.
- Afvis, luk: Opgaven er nu afsluttet og har status afvist.
- Godkend, luk: Opgaven er nu afsluttet og har status Godkendt

## **Send spørgsmål til ekstern person**

Man kan sende en opgave til en person som slet ikke er oprettet i Dalux. Der sendes så en mail til personen som han kan besvære. Dialogen kommer ind på opgaven.

Fremgang: Åbn opgaven og vælg Mere > Forespørg input fra ekstern person.